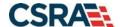

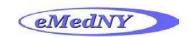

#### INITIAL ePACES SCREEN

Select New Claim.

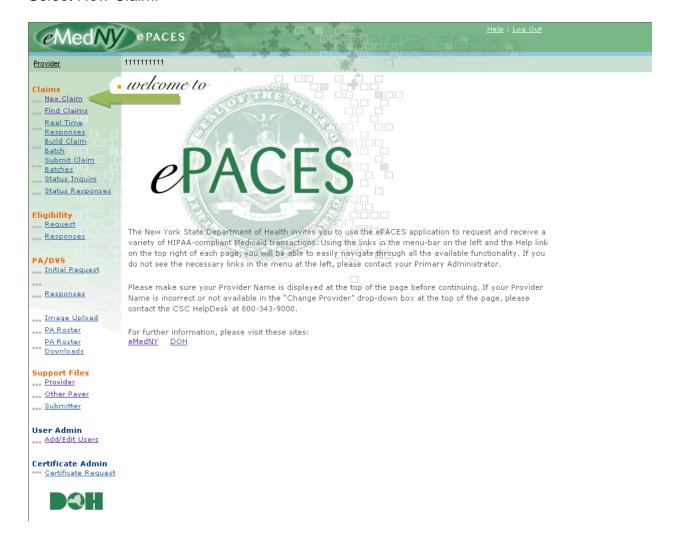

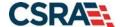

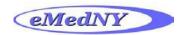

#### GENERAL CLAIM INFORMATION

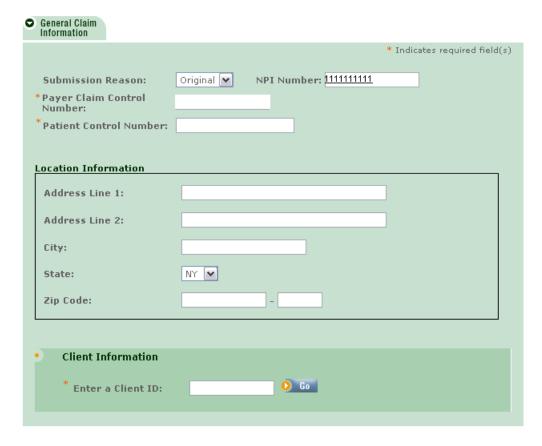

**Submission Reason:** Choose *Original* if you are submitting a new claim or the resubmission of a previously denied claim. Choose *Replace* if you are submitting an Adjustment. Choose *Void* if you are voiding a claim.

If you choose Replace or Void, you must enter the Payer Claim Control Number of the paid claim.

**Payer Claim Control Number:** Enter the payer claim control number (also called a TCN), if you are submitting an Adjustment or Void to a previously processed claim. **Note**: This field will only appear if doing an adjustment or void.

**Patient Control Number:** Enter up to 20 characters (letters and/or numbers). For example, enter a student's school ID number for your record-keeping purposes. This information will be returned on the Medicaid Remittance.

**Location Information:** Enter the address of the service location including the Zip + 4. The billing provider must submit the 9-digit zip code of the service location address listed on their provider enrollment file.

Client Information: Enter the MMIS client identification number (CIN), then click on Go.

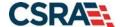

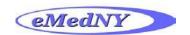

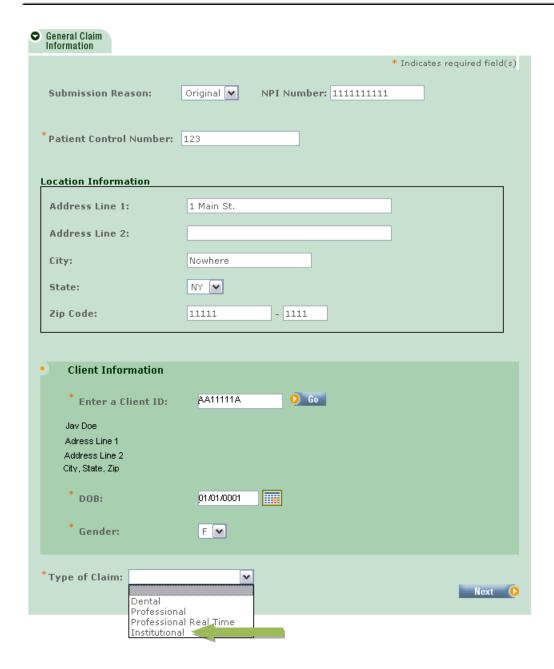

**Client Information:** Will display the client name, address, date of birth and gender of the client identification number (CIN) entered on the previous screen.

Type of Claim: Select – Institutional and click on Next.

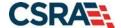

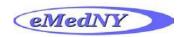

#### INSTITUTIONAL CLAIM INFORMATION TAB

.. New Claim - 837 Institutional

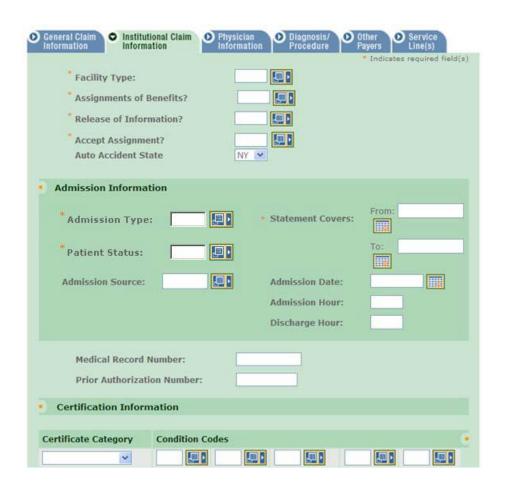

Facility Type: Enter the facility type - 89.

**Assignments of Benefits:** Enter **Y** for Yes

**Release of Information**: Choose the correct option from the drop down list. **Y** for Yes, Provider has a signed Parental Consent giving permission to bill Medicaid for the provision of services. Without Parental Consent, Medicaid cannot **be** billed.

**Accept Assignment:** Enter **A** to indicate the provider is enrolled in Medicaid.

**Admission Type:** Enter the Admission Type – **9** (Information not available).

Patient Status: Enter the Patient Status - 30.

Statement Covers: ePACES requires a date on this tab.

**From - / To -** Enter the From and To dates of the claim here. Billing should be done for ONE day, that date should be entered as BOTH the From and the To date. **Note:** The individual date of service entered on the service line level MUST match the date specified here on the claim level.

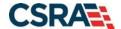

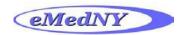

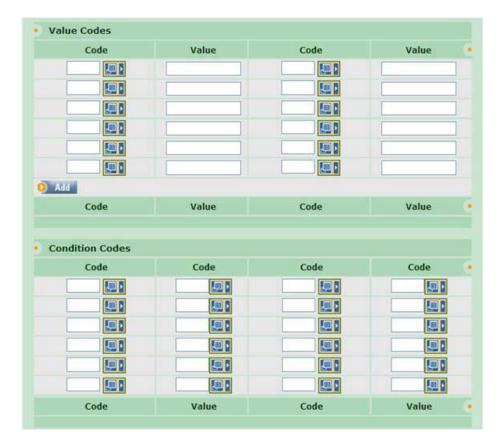

**Value Codes:** In the **Code** enter **24** then in **Value** enter the 4-digit **Rate Code** (NOTE: *Only one rate code may be entered per claim.*)

#### Sample SSHSP Rate Codes:

| SERVICE TYPE                | CPT<br>Code | Rate<br>Code | DESCRIPTION                                                                                                    | Session Time /Units | Payment<br>Rate |
|-----------------------------|-------------|--------------|----------------------------------------------------------------------------------------------------|---------------------|-----------------|
| Psychological<br>Counseling | 90832       | 2008         | PSYCHOTHERAPY, 30 MINUTES WITH PATIENT AND/OR FAMILY MEMBER                                                                                                    | 30 minutes          | \$48.30         |
| Psychological<br>Counseling | 90833       | 2009         | PSYCHOTHERAPY, 30 MINUTES WITH PATIENT AND/OR FAMILY MEMBER WHEN PERFORMED WITH AN EVALUATION AND MANAGEMENT SERVICES (LIST SEPARATELY IN ADDITION TO THE CODE FOR PRIMARY PROCEDURE) | 30 minutes          | \$31.82         |
| Psychological<br>Counseling | 90834       | 2010         | PSYCHOTHERAPY, 45 MINUTES WITH PATIENT AND/OR FAMILY MEMBER                                                                                                    | 45 minutes          | \$61.83         |
| Psychological<br>Counseling | 90836       | 2011         | PSYCHOTHERAPY, 45 MINUTES WITH PATIENT AND/OR FAMILY MEMBER WHEN PERFORMED WITH AN EVALUATION AND MANAGEMENT SERVICE (LIST SEPARATELY IN ADDITION TO THE CODE FOR PRIMARY PROCEDURE)  | 45 minutes          | \$51.63         |

Complete list of Rate Codes and Procedure (CPT) Codes are found at:

http://www.oms.nysed.gov/medicaid/resources/CPT\_codes/handout\_5\_sshsp\_cpt\_codes\_7\_31\_14.pdf

Condition Codes: Leave blank

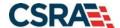

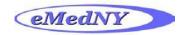

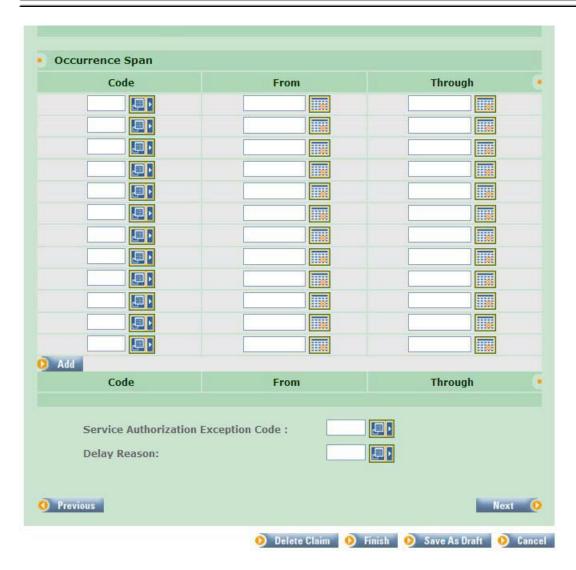

Occurrence Span: Leave blank

Service Authorization Exception Code: Leave blank

**Delay Reason:** SSHSP claims submitted more than 90 days after the date of service must include a delay reason code of **3**.

Note: Do not use a delay reason code for claims submitted timely (within 90 days of the date of service).

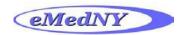

#### PROVIDER INFORMATION TAB

•• New Claim - 837 Institutional

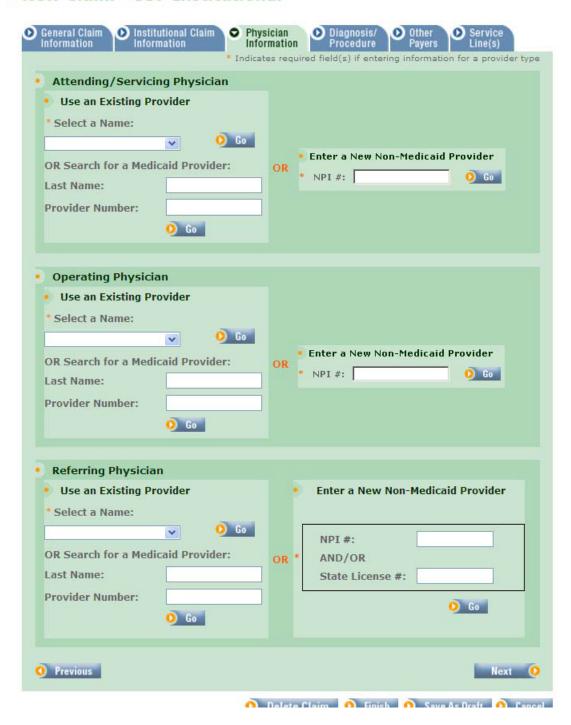

**Attending/Servicing Physician:** Enter the attending provider's (e.g., physical therapist, occupational therapist, speech language pathologist) information. (Medicaid Alert 14-01)

**Referring Physician:** Enter the referring provider's information. (Medicaid Alert 14-01)

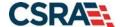

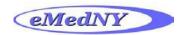

#### DIAGNOSIS / PROCEDURE TAB

.. New Claim - 837 Institutional

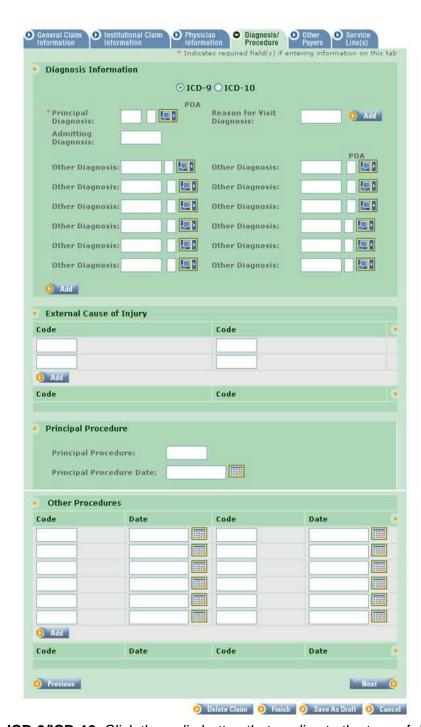

**ICD-9/ICD-10:** Click the radio button that applies to the type of diagnosis code being submitted. Select ICD-9 for service dates prior to October 1, 2015 or select ICD-10 for service dates on or after October 1, 2015.

Principal Diagnosis: Enter the principal diagnosis code without the decimal.

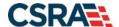

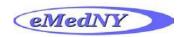

#### OTHER PAYERS TAB

•• New Claim - 837 Institutional

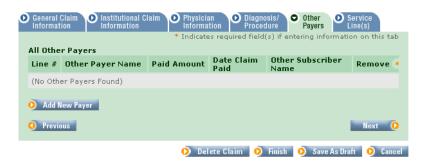

This tab may be used to report Medicare payer information, if applicable.

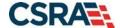

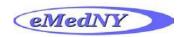

#### OTHER PAYER DETAILS

• New Claim - 837 Institutional

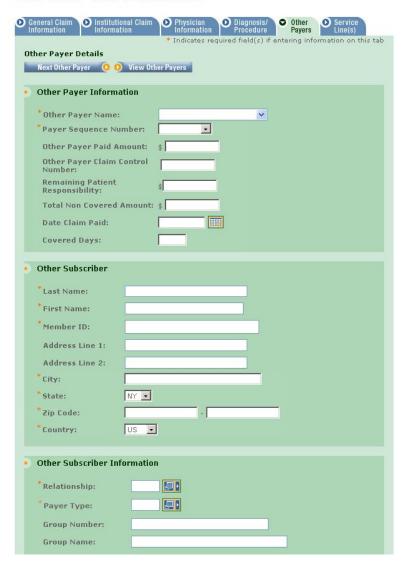

**Other Payer Name:** Select **Medicare Part B** or the name of the Medicare managed care plan from the drop down list of payers previously added to the Other Payer support file.

Payer Sequence Number: Choose - Primary.

Total Non Covered Amount: The amount entered must equal the Total Claim Charge Amount.

**Other Subscriber:** Enter the Name, Primary ID, Address, and other demographic information pertaining to the subscriber of the Other Payer.

**Relationship:** Pick the appropriate entry from the drop down list. For example, 18 = Self.

**Payer Type:** Enter the Code representing the Other Payer from the drop down list. Medicare Part B = MB or Medicare managed care plan = 16.

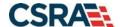

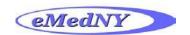

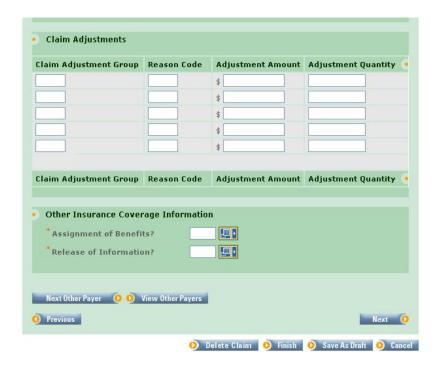

Assignment of Benefits: Enter Y for Yes.

Release of Information: Pick an entry from the drop down list.

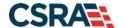

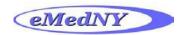

#### SERVICE LINE TAB

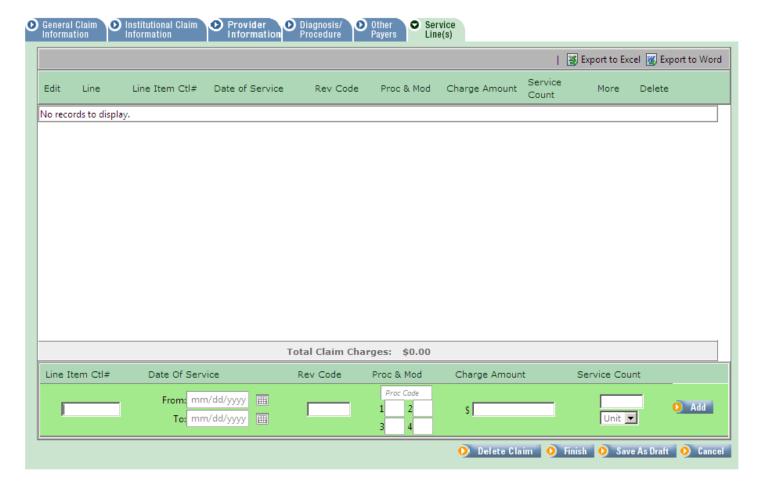

Date of Service: Enter the date of service in the From: field.

Rev Code: Enter revenue code - 0240.

**Procedure Codes & Mod:** Enter the CPT procedure code. If applicable, enter a modifier. Procedure code modifier GN identifies a CPT code for speech therapy, GO is used for occupational therapy and GP is used for physical therapy.

Charge Amount: Enter the amount charged.

**Service Count:** Enter the applicable service count.

**Add:** Click Add to attach the service line to the claim, the service line will then display above.

Click Finish to finalize and save the claim.

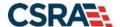

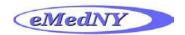

#### **CLAIM ENTRY CONFIRMATION WINDOW**

This is the response page displayed when you click on the *Finish* button.

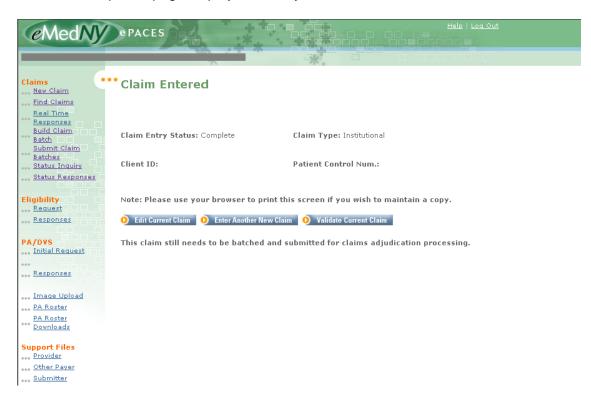

From this page, if necessary, you can click on the appropriate button to perform the following options:

- Edit Current Claim: Can be used to edit the claim.
- Enter Another New Claim: Can be used to add another institutional claim.
- Validate Current Claim: Can be used to check for errors

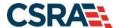

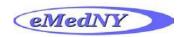

#### **BUILD CLAIM BATCH**

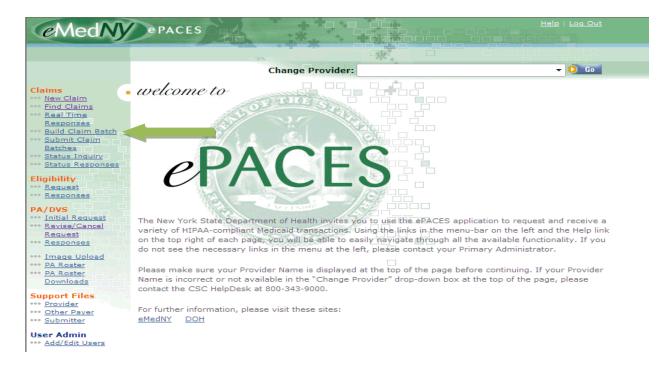

#### **BUILD CLAIM BATCH WINDOW**

Claims that have been successfully entered into the ePACES System must be batched before they can be submitted for processing. Only claims with a status of Complete may be batched.

Click on the *Build Batch* button to build the batch of claims that have been checked and selected for submission.

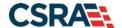

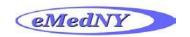

#### Build Claim Batch

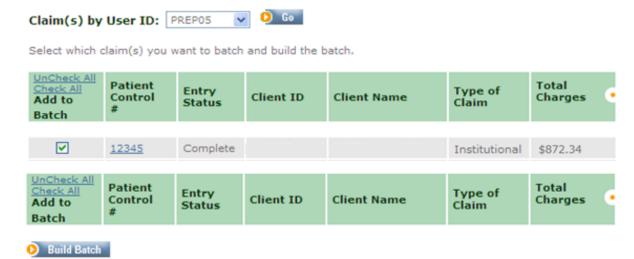

#### SUBMIT CLAIM BATCHES

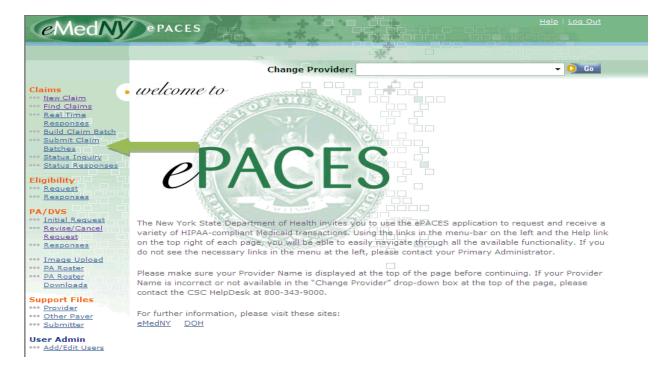

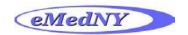

#### SUBMIT CLAIM BATCHES WINDOW

Click on the Submit All Selected Batches button to submit all of the batches that are checked and selected for submission.

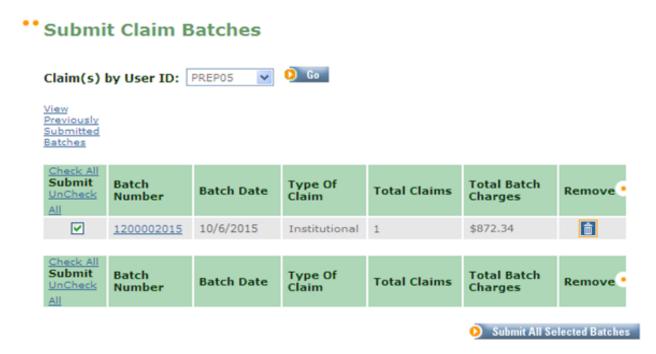

#### **VIEW PREVIOUSLY SUBMITTED BATCHES**

Click on **View Previously Submitted Batches**. The screen will display a list of all previously submitted batches in Batch Number order.

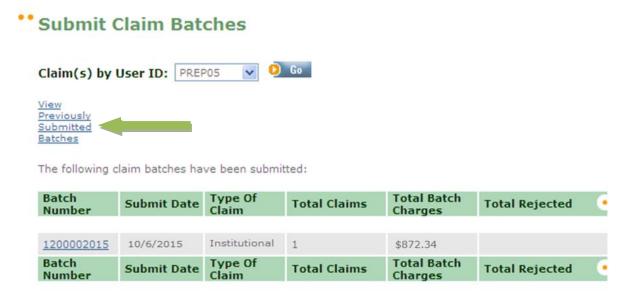

Click on the Batch Number and the batch will be displayed.

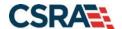

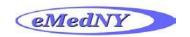

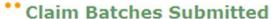

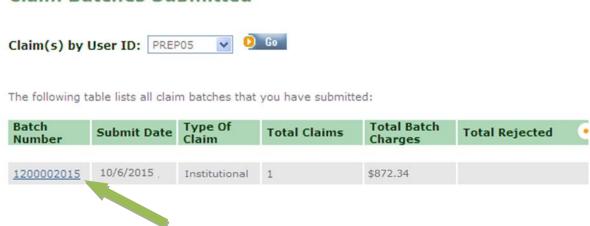

Click on **Details** under Initial Claim Status/Response to access the Claim Status Response.

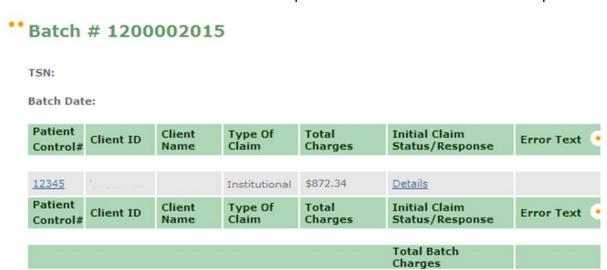

A Claim Status Response Details screen will be displayed with claim adjudication information.

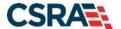

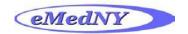

### **Paid Claim Response**

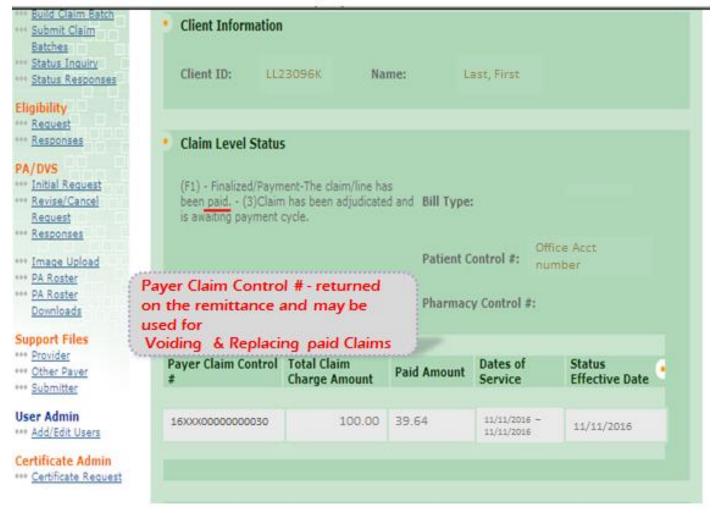

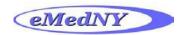

### **Rejected Claim Response**

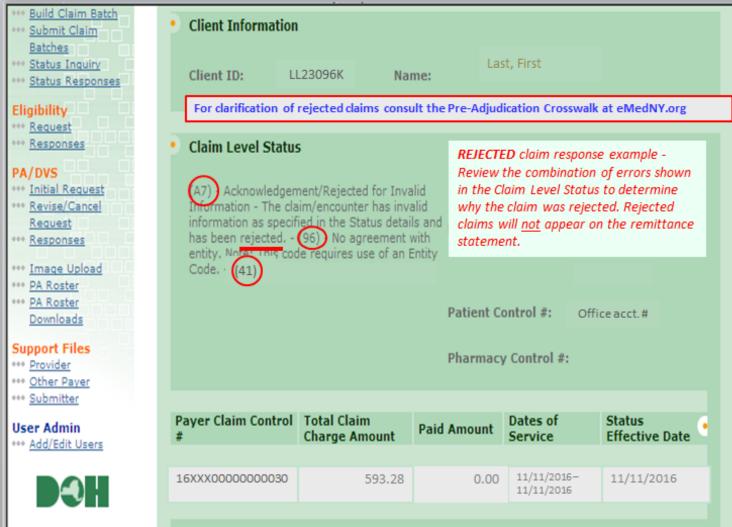

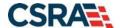

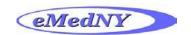

Refer to the Pre-Adjudication Crosswalk found at <a href="www.emedny.org">www.emedny.org</a> under the eMedNY HIPAA Support Tab/Crosswalks for descriptions of claim rejection responses.

## NYS MEDICAID PRE-ADJUDICATION CROSSWALK FOR HEALTH CARE CLAIMS VERSION 5010 (BATCH AND REAL-TIME)

| 2                                   | 277CA (OUTBOUND RESPONSE TO CLAIMS) |    |        |    |    |    | O CLAII | MS)  | https://www.emedny.org/HIPAA/5010/transactions/crosswalks/eMedNY9620Pre-                                                                                                    |          | INBOUND CLAIM (VERSION<br>5010) |          |          |  |
|-------------------------------------|-------------------------------------|----|--------|----|----|----|---------|------|----------------------------------------------------------------------------------------------------|----------|---------------------------------|----------|----------|--|
| CLAIM LEVEL LINE LEVEL (LOOP 2220D) |                                     |    |        |    |    | _  |         |      | Adjudication%20Crosswalk%20[837%20Health%20Care%20Claims],pdf                                                                                                    |          | BATCH                           |          |          |  |
| STC01- STC10-                       |                                     |    | STC01- |    |    |    |         | 837- |                                                                                                    |          |                                 |          |          |  |
| -1                                  | -2                                  | -3 | -1     | -2 | -3 | -1 | -2      | -3   | NYS Medicaid Conditions                                                                                                    | INST     | PROF                            | DENT     | PROF     |  |
| A3                                  | 121                                 |    |        |    |    |    |         |      | Maximum lines (50) exceeded in claim                                                                                                    |          | <b>✓</b>                        | <b>✓</b> |          |  |
| А3                                  | 156                                 | QC |        |    |    |    |         |      | Patient Hierarchical Level (dependent loop) present                                                                                                    | ✓        | <b>✓</b>                        | <b>√</b> | <b>✓</b> |  |
| A3                                  | 400                                 | 85 |        |    |    |    |         |      | Claim is out-of-balance (charges)                                                                                                    | ✓        | <b>V</b>                        | <b>✓</b> | <b>V</b> |  |
| А3                                  | 400                                 | P4 |        |    |    |    |         |      | Claim is out-of-balance (Coordination of Benefits)                                                                                                    |          |                                 |          | <b>✓</b> |  |
| А3                                  | 400                                 | PR |        |    |    |    |         |      | Claim is out-of-balance (Coordination of Benefits)                                                                                                    | ✓        | ✓                               | ✓        |          |  |
| А3                                  | 479                                 | P4 |        |    |    |    |         |      | Coordination of Benefits payer at line level (loop 2430 SVD01) not matched to claim<br>level (loop 2330B NM109)                                                                                                    |          |                                 |          | ✓        |  |
| А3                                  | 479                                 | PR |        |    |    |    |         |      | Coordination of Benefits payer at line level (loop 2430 SVD01) not matched to claim<br>level (loop 23308 NM109)                                                                                                    | ✓        | 1                               | ✓        |          |  |
| A3                                  | 742                                 |    |        |    |    |    |         |      | Invalid or repeated Payer Responsibility Sequence Number Code (same code occurred<br>more than once in a claim or code "U" in non-crossover claim)                                                                                                    | ✓        | 1                               | 1        | ✓        |  |
| A7                                  | 33                                  | IL |        |    |    |    |         |      | Invalid client ID (CIN#)                                                                                                    | ✓        | ✓                               | <b>✓</b> | ✓        |  |
| A7                                  | 33                                  | IL |        |    |    |    |         |      | Client is not on file                                                                                                    | ✓        | <b>✓</b>                        | <b>✓</b> | ✓        |  |
| A7                                  | 96                                  | 41 |        |    |    |    |         |      | ETIN Not Certified for Use                                                                                                    | ✓        | ✓                               | ✓        |          |  |
| A7                                  | 96                                  | 44 |        |    |    |    |         |      | ETIN Not Certified for Use                                                                                                    |          |                                 |          | ✓        |  |
| A7                                  | 132                                 | 85 |        |    |    |    |         |      | Invalid NYS Medicaid Provider ID for Billing Provider, or Billing Provider<br>(identified by NPI or Medicaid ID) not on file or not active on date of service (for<br>Inpatient claims with Rate Codes 2946 or 2953 the "Through" Statement Date is<br>used) | ~        | ~                               | ~        | ~        |  |
| A7                                  | 132                                 | 71 |        |    |    |    |         |      | Invalid NYS Medicaid Provider ID for Attending Provider                                                                                                    | ✓        |                                 |          |          |  |
| Α7                                  | 132                                 | 82 |        |    |    |    |         |      | Invalid NYS Medicaid Provider ID for Rendering Provider                                                                                                    |          | <b>V</b>                        |          | <b>V</b> |  |
| A7                                  | 132                                 | DN |        |    |    |    |         |      | Invalid NYS Medicaid Provider ID for Referring Provider                                                                                                    |          | ✓                               |          | ✓        |  |
| Α7                                  | 187                                 |    |        |    |    |    |         |      | Statement Dates failed "reasonability" validation (within 6 years of processing date)                                                                                                    | ✓        |                                 | ~        |          |  |
| A7                                  | 228                                 |    |        |    |    |    |         |      | Invalid Uniform Billing Claim Form Bill Type                                                                                                    | ✓        |                                 |          |          |  |
| A7                                  | 229                                 |    |        |    |    |    |         |      | Invalid NUBC Admission Source Code (Point of Origin)                                                                                                    | <b>✓</b> |                                 |          |          |  |

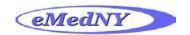

### **Denied Claim Response**

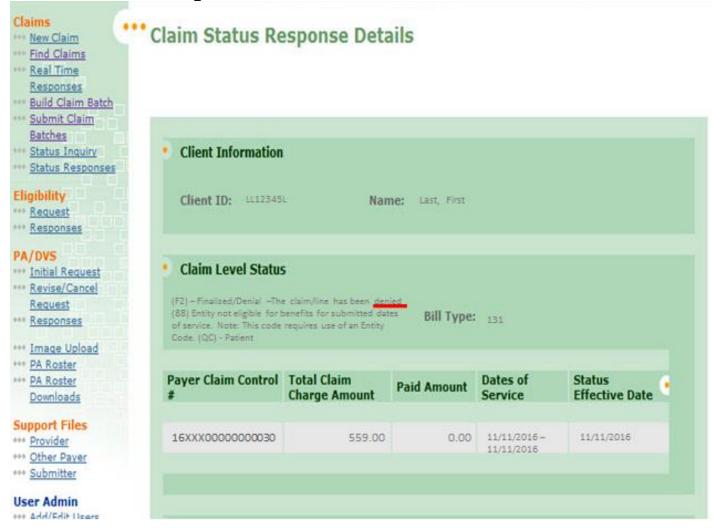

Refer to the Edit Error Knowledge Base for information regarding denial messages returned in the claim status response. Go to <a href="www.emedny.org">www.emedny.org</a> and select the eMedNY HIPAA Support tab, and select Edit/Error Knowledge Base (EEKB) Search Tool.